# **s 7 Inch Touchscreen**

**NVR**

**V o o r k a n t**

## **Snelstartgid**

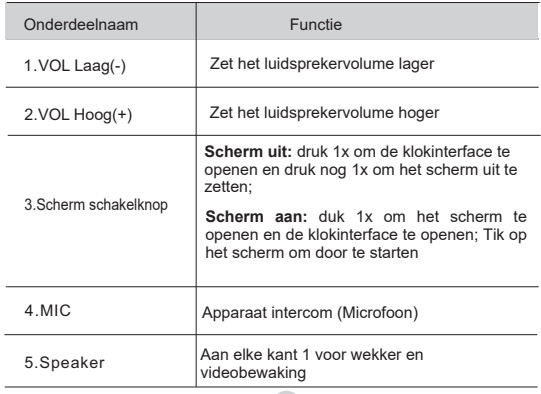

#### **A c h t e r k a n t**

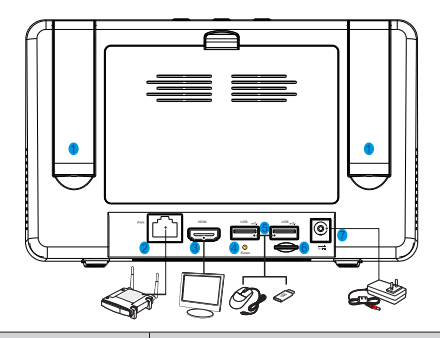

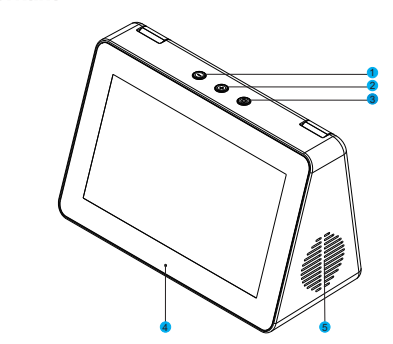

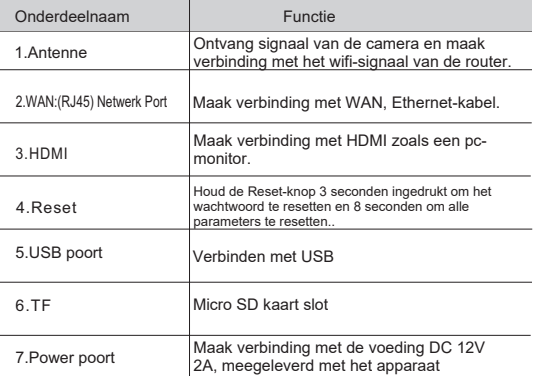

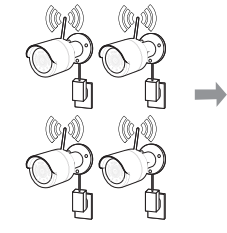

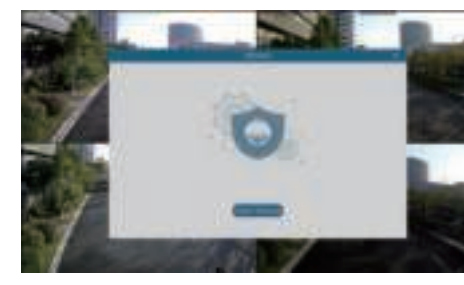

**1** Beschrijving van externe toetsen/interface

- 1) Installeer camera's aan de muren en sluit de voedingsadapter aan op elke
- 2) camera. Sluit de draadloze NVR-voedingsadapter aan en sluit de draadloze NVR aan op uw wifi-router.

3)Wanneer de draadloze NVR is ingeschakeld, begint deze automatisch met het koppelen van camera's. Zodra het koppelen is gelukt, zal de NVRvideobeelden van camera's weergeven en beginnen met opnemen.

4)U ziet kort een livevideo op het scherm voordat u de Opstartwizard start.

5)Om geavanceerde instellingen voor het apparaat te configureren, volgt u de instructies van de Opstartwizard om de installatie te voltooien, zoals hieronder weergegeven.

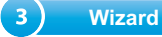

Nadat het opstarten van de draadloze NVR is voltooid, wordt de opstartwizard weergegeven. Het instellingenmenu van de wizard omvat: Beheerderswachtwoord, Homepage, HDD-beheer, Netwerkconfiguratie, E-mailconfiguratie, Opnameschema en Algemene systeemconfiguratie.

#### 1) Beheerderswachtwoord instellen

Maak een gebruikersnaam en wachtwoord aan voor uw apparaat.

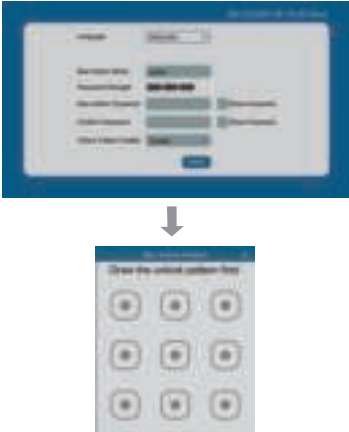

Klik op Toepassen om uw instellingen te bevestigen en naar de inloginterface te gaan. Teken een ontgrendelingspatroon of voer uw gebruikersnaam en wachtwoord in om in te loggen op het NVR-systeem.

#### *Kennisgeving* :

Als de camera niet is gekoppeld, moet deze handmatig worden gekoppeld. Koppelingsstappen: Houd eerst de koppelknop op de camera voor 1-2S (De IR LED knippert). Klik op de knop op het scherm menu, dan begint de camera met koppelen. Als de camera succesvol is gekoppeld, wordt het camerabeeld weergegeven op de NVR, anders moet u bovenstaande stappen herhalen. Bovendien moet bij sommige camera's op batterijen een voedingsadapter worden aangesloten voordat ze kunnen opstarten en koppelen.

Positie koppelingsknop:

Standaard aangedreven draadloze camera: aan het einde van de kabel. Draadloze batterijcamera: aan de achterkant van de camerabody.

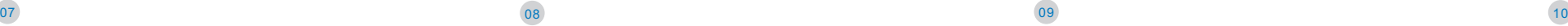

#### 5)Opnameschema

In dit menu kunt u specificeren wanneer de draadloze NVR video opneemt en de opnamemodus voor elk kanaal definiëren. Met het opnameschema kunt u een schema instellen zoals, dagelijks en elk uur door Normale (continue) opname, Bewegingsopname. Om de opnamemodus in te stellen, klikt u eerst op het keuzerondje voor de modus (Normaal, Beweging) en sleept u vervolgens de cursor om de slots te markeren.

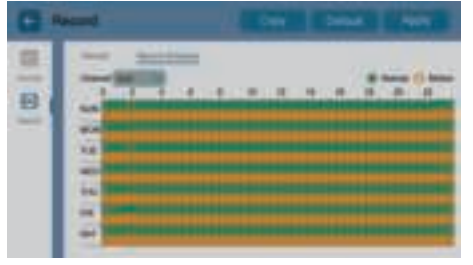

6) Algemene systeemconfiguratie

Met dit menu kunt u de algemene parameters van het systeem configureren, zoals datum, tijd, datumnotatie, tijdnotatie, taal, menu-time-outs, modus.

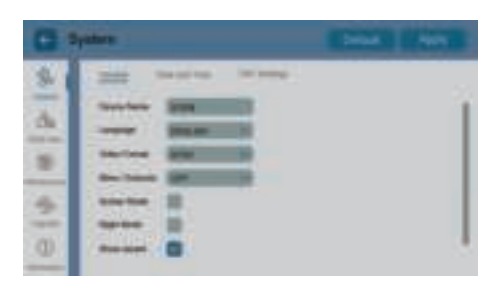

### **A** ) Remote Access via Web Client

- 1) Open de App Store (IOS) of Play Store (Android).
- 2) Zoek en installeer de RXCamView
- 3) Open RXCamView app
- 

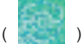

Gebruik de webclient om op elk moment via een pc op afstand toegang te krijgen tot uw draadloze NVR. Voordat u toegang krijgt tot de webclient, moet u ervoor zorgen dat de netwerkinstellingen van de draadloze NVR correct zijn geconfigureerd. De handigste manier is dat de draadloze NVR een statisch IPadres heeft ingesteld, wat betekent dat u gewoon de webbrowser op uw pc hoeft te openen en het statische IP-adres hoeft in te voeren dat u had ingesteld op de draadloze NVR. Als het IP-adres van de draadloze NVR echter is toegewezen door een DHCP-server, betekent dit dat elke keer dat u de NVR opnieuw opstart, het IP-adres verandert. Raadpleeg in dat geval uw ISP of deze u een statisch IPadres kan verstrekken. Als dat niet het geval is, configureert u de DDNS-service. Zorg er daarnaast voor dat de UPnP is geconfigureerd in de draadloze NVR en router of dat de handmatige poortdoorschakeling in de router is voltooid. Als dit de eerste keer is dat u verbinding maakt met uw draadloze NVR, moet u een plug-in installeren. Ondersteunt alleen IE-browser.

4) Ga naar Apparaat. **Om een nieuw apparaat toe te voegen.** Scan de QR-code van het NVR-systeem. Voer vervolgens de clientpoort, gebruikersnaam en wachtwoord in en klik vervolgens op "Opslaan" om in te loggen op de draadloze NVR.

#### Inloggen op Client

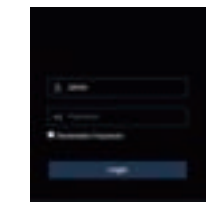

Kennisgeving Windows 8 en Windows 10 gebruikers:

1) Als u Windows 8 of Windows 10 gebruikt, moet u vanuit het startmenu met de rechtermuisknop op Internet Explorer klikken en "Als administrator uitvoeren" selecteren.

2) Na een succesvolle aanmelding bij de Net Viewer, gaat het systeem naar de live-weergave-interface en maakt automatisch verbinding met audio/video.

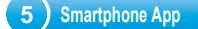

5) Live Beeld

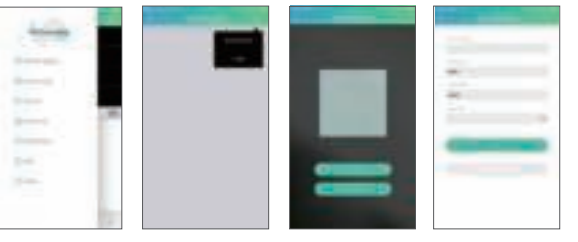

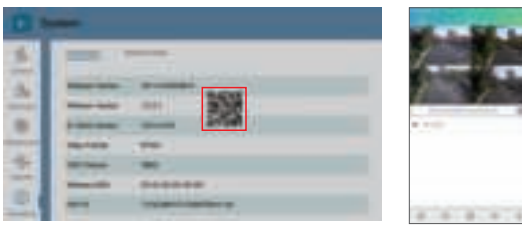

Het materiaal in dit document is het intellectuele eigendom van ons bedrijf. Geen enkel deel van deze handleiding mag worden gereproduceerd, gekopieerd, vertaald, verzonden of gepubliceerd in welke vorm of op welke manier dan ook zonder de voorafgaande schriftelijke toestemming van ons bedrijf.

Onze producten worden voortdurend verbeterd en we behouden ons het recht voor om zonder voorafgaande kennisgeving wijzigingen aan te brengen. Maar er wordt geen garantie gegeven met betrekking tot de juistheid van de inhoud.

Wij aanvaarden geen enkele verantwoordelijkheid voor de schade die wordt veroorzaakt door het gebruik van ons product.

Het model van de producten in de gebruikershandleiding is alleen ter herkenning, maar deze namen behoren misschien ook tot het geregistreerde handelsmerk van een ander bedrijf of het copyright.

De productfoto kan afwijken van het werkelijke product, alleen ter referentie. De accessoires zullen waarschijnlijk verschillen naargelang de verschillende verkoopgebieden. Raadpleeg uw plaatselijke distributeur voor details over accessoires.

#### **Copyright voorbehouden**

#### 3)Netwerk configuratie

In dit menu kunt u netwerkparameters configureren, zoals PPPoE, DHCP, Static. De meest voorkomende typen zijn DHCP of Statisch. Hoogstwaarschijnlijk is uw netwerktype DHCP, tenzij het netwerk handmatig wordt geadresseerd

(meestal statisch genoemd). Als je een authenticatie gebruikersnaam en wachtwoord voor internet nodig hebt, kies dan PPPoE.

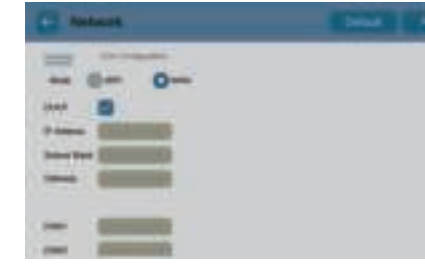

4) E-mailconfiguratie

In dit menu kunt u e-mailinstellingen configureren. Vul deze instellingen in als u systeemmeldingen op uw e-mail wilt ontvangen wanneer een beweging wordt gedetecteerd, HDD vol raakt,

HDD heeft een foutstatus of er treedt videoverlies op, enz.

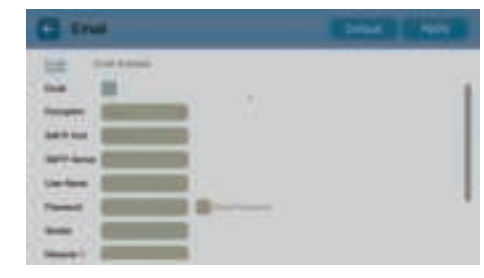

Overschrijven: Gebruik deze optie om de oude opnamen op de HDD te overschrijven wanneer de HDD vol is.

Kies je bijvoorbeeld voor de optie 7 dagen dan worden alleen de opnamen van de afgelopen 7 dagen op de HDD bewaard. Als u wilt voorkomen dat oude opnamen worden overschreven, selecteert u Uitschakelen. Als u deze functie hebt uitgeschakeld, controleer dan regelmatig de HDD-status om er zeker van te zijn dat de HDD niet vol is.

#### 2) Startpagina en HDD-beheer

U kunt op "Annuleren" klikken om de Start Wizard over te slaan. Vink "Dit venster de volgende keer niet weergeven" aan als u de wizard Start niet wilt weergeven bij het opstarten van het systeem.

Als de HDD voor de eerste keer in de draadloze NVR wordt geïnstalleerd, moet deze worden geformatteerd.

Selecteer de HDD die u wilt formatteren en klik vervolgens op de knop "HDD formatteren" om de HDD te formatteren

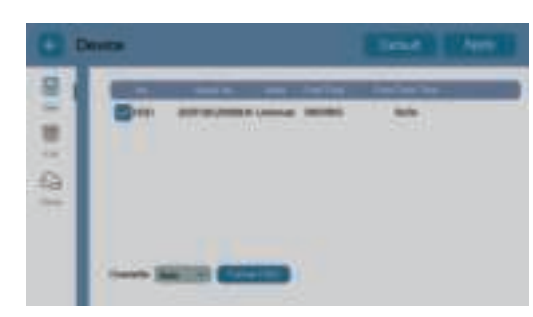